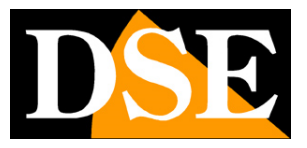

# **DK Series Cameras Tuya APP**

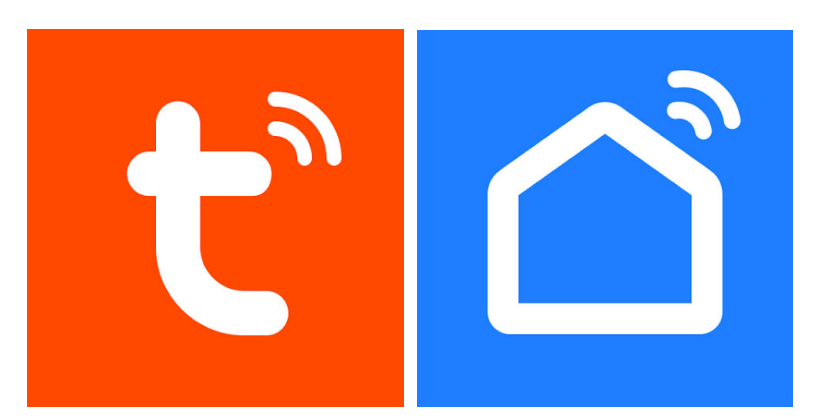

## Tuya Smart and SmartLife App Manual

How to install wifi cameras and use them with Tuya apps

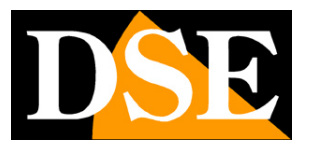

# **What did you purchase**

The DK-----TUY series investigative wifi cameras are designed to work on the Tuya home automation platform, one of the most widespread in the world.

With Tuya apps:**Tuya Smart**or**Smartlife**you can easily connect these cameras to your WiFi network and then control them as you wish with your mobile phone, even via the Internet. With the same apps you can also control all our home automation devices, such as our remote controls and our Smart Home intercoms which allow you to create your own smart home.

The two Tuya apps are perfectly equivalent and differ only in aesthetics. You can use whichever one you prefer.

This manual tells you how to install and configure cameras using the app.

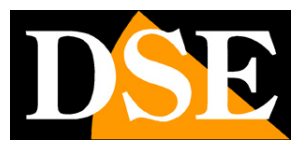

# **Electrical connection cameras**

The investigative cameras can work with continuous mains or battery power. For explanations on how to physically install the product, refer to the hardware manual of the specific model you purchased.

# **Positioning**

Before placing the camera in its final location, remember that this device must connect to your WiFi network in order to function. You should therefore check with your mobile phone that there is good coverage of your WiFi network where you want to put it. If you see that the signal is poor you should intervene on your wifi network, perhaps strengthening it with a repeater.

Do not install the product in an area with poor wifi signal because it would then make its operation unreliable.

# **SD card**

The cameras can record video on a micro SD card (not included) that you can insert inside. See your hardware manual for insertion instructions and supported SDs.

## **Reset**

The cameras are always equipped with a reset button which you can usually find next to the SD card slot. Check your hardware manual to see how to reset. Normally the reset is carried out by keeping the button pressed for a few seconds.

You must perform this reset if you want to connect your camera to a new wifi network. At the end of the reset the camera returns to WiFi configuration mode, with the blue LED flashing.

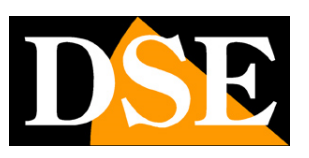

## **Download the Smart Life app**

To use the camera with your mobile phone you must first connect the device to your wifi network. To do this you need the APP**Smart Life**which you can download for free from Google Play or Apple Store. It is a very popular home automation app that uses the Tuya platform.

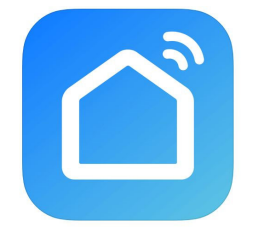

Alternatively you can also download the app**Tuya Smart**which is equivalent.

When you first launch you must create an account by entering a valid email address. Press CREATE A NEW ACCOUNT and then wait for the code via email to confirm registration. If you don't have an email address you can also use your phone number by pressing Use Phone Number and get the verification code via text message

Once the account has been created, you have your own space in the cloud where you can upload all your cameras and also many home automation devices that use the same Tuya platform, such as our WiFi remote controls or our WiFi video intercoms.

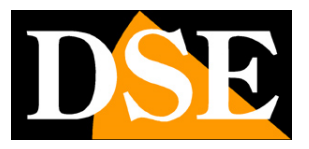

# **Configure the camera with QRcode**

To use the camera with your mobile phone you must first connect the device to your wifi network. It's a very easy operation to carry out, thanks to the APP you just downloaded which has an automatic configuration mode with QRcode.

The QR code mode is the recommended one for installation.

**Turn on the camera**by placing yourself near the WiFi hot spot you want to connect to in order to be sure that the WiFi signal is excellent. Wait 30 seconds and**Check that the blue wifi LED is flashing.**

If the blue WiFi LED does not flash but appears off, check the camera's power supply and charge the batteries if necessary. If the blue wifi LED appears solid it means the camera is not in setup mode, so long press the reset button referring to the camera's hardware instructions.

In addition to checking the camera,**connect your mobile phone to the same 2.4 GHz wifi network to which you want to connect the camera.**Do not use 5GHz WiFi networks because they are not supported.

You are now ready to add the device.

1 – Press ADD DEVICE in the center of the page or press the + sign at the top right and then choose ADD DEVICE.

## **USER MANUAL**

Tuya app for DK series cameras

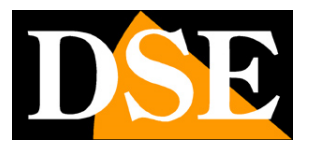

Page:6

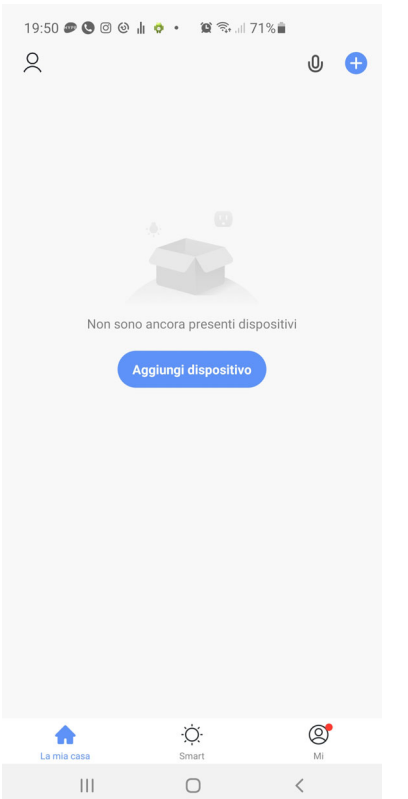

2 - Choose the type of WIFI SECURITY CAMERA device found in the VIDEO SURVEILLANCE or CAMERA section

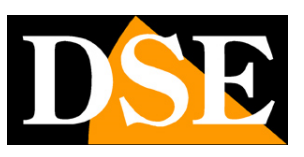

**Page**:7

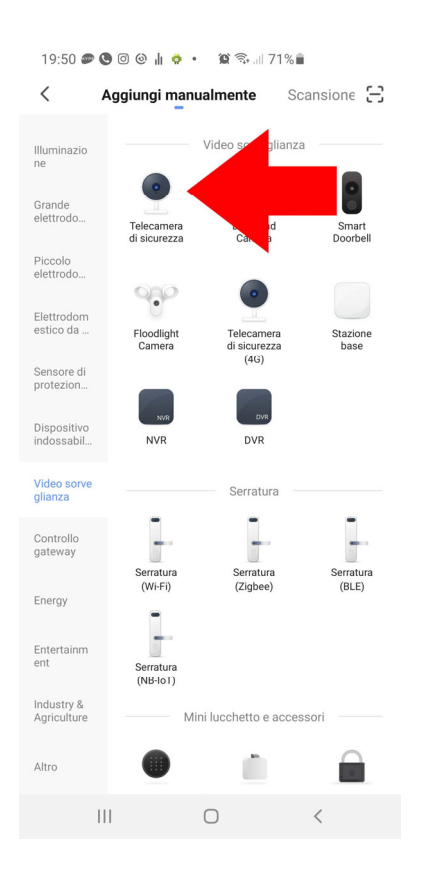

3 – If you haven't already done so, turn on the camera and wait for it to complete its startup which takes about 30 seconds. At the end of the start-up**you need to watch the flashing blue LED on the camera**, which means the camera is waiting for wifi setup. If the blue LED does not flash on the camera, perform a factory reset by long pressing the reset button as explained in the hardware manual.

Now press the forward button and some information pages will be shown reminding you to reset the device and remove the protectors from the camera lens. Proceed with Next until the short tutorial is finished and select DONE.

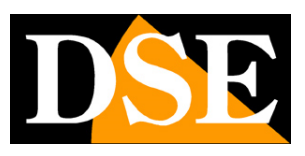

**Page**:8

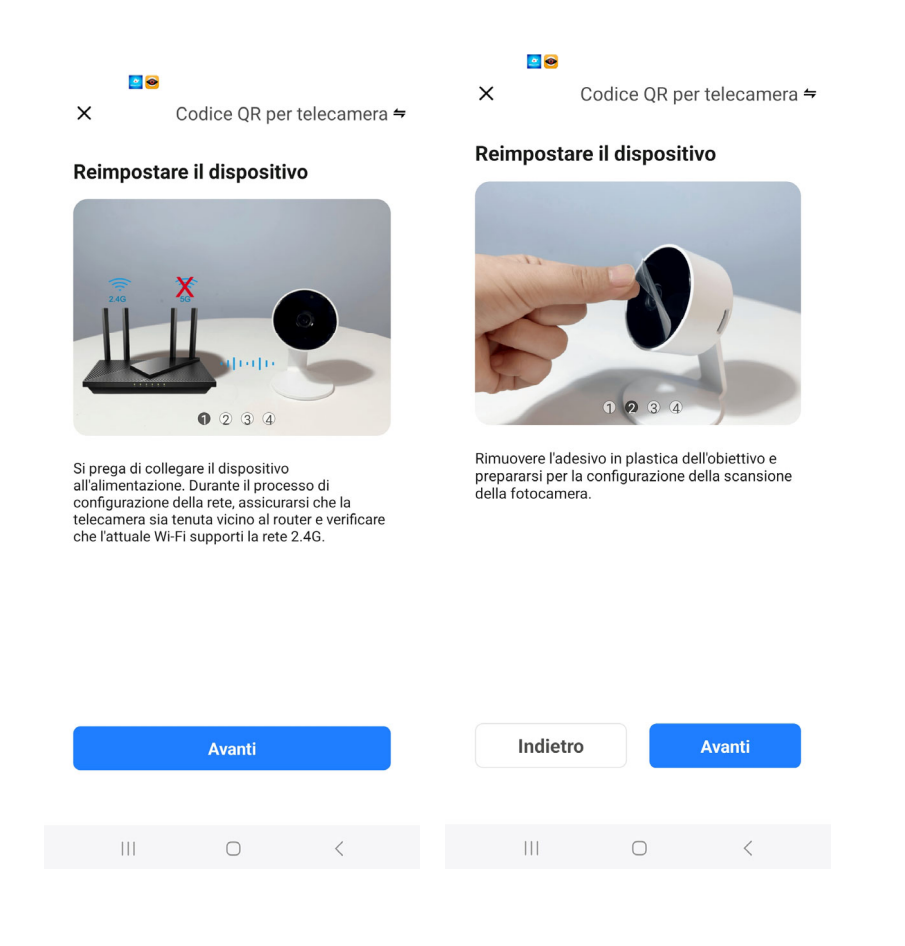

4 – Now you have to**choose your wifi hot spot**to connect to and enter the network access password. If you have networks with different frequencies, remember that the device only supports 2.4 GHz WiFi networks. Select the network and enter the password to access your WiFi network. A QR code will appear on the screen.

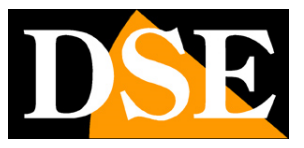

**Page**:9

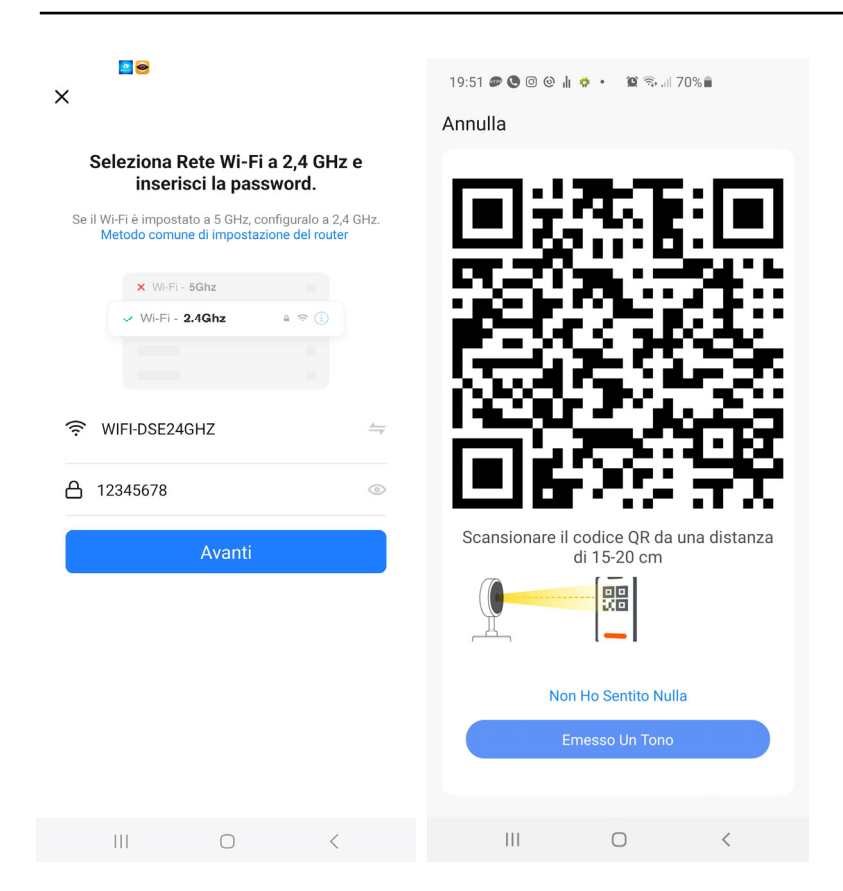

5 –**Show the QR code to the camera**which appears in the app by placing the mobile phone at a distance of 15-20 cm from the lens. Slowly move your phone back and forth and left and right so that the camera has the opportunity to scan the QR Code. Continue until the camera emits a short confirmation sound. When you hear the reading confirmation sound, press the ONE TONE button to continue.

Now the app will connect the camera to your wifi network

The camera registration process takes approximately 30 seconds, during which the camera connects to your WiFi network and is added to your personal area in the Cloud server.

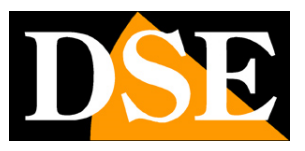

**Page**:10

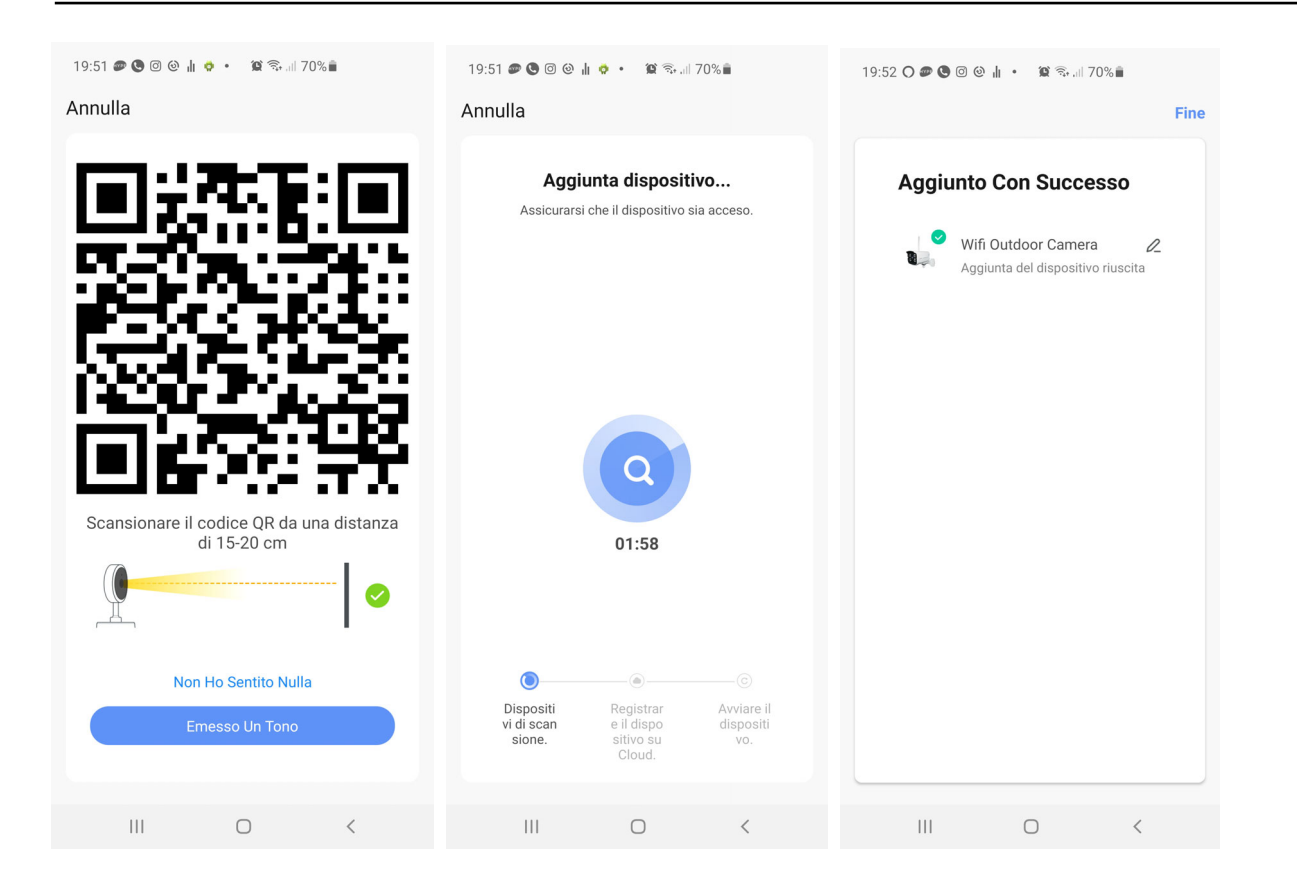

#### FINISHED!

The camera is now configured and ready to be used. When the camera is configured and successfully connected to wifi and the app,**the blue wifi LED remains on permanently**. Repeat the same procedure to load other cameras. If you make a mistake and the procedure doesn't complete, you can press the camera's reset button and start over.

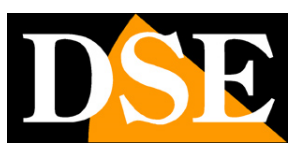

**Page**:11

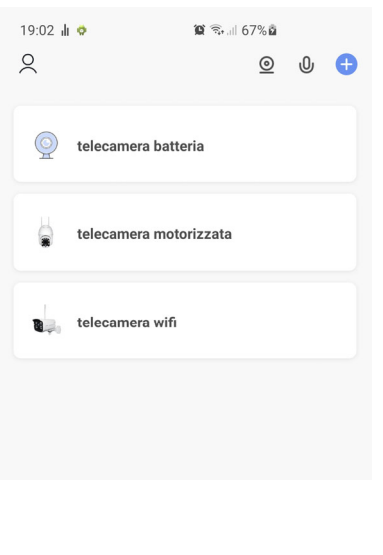

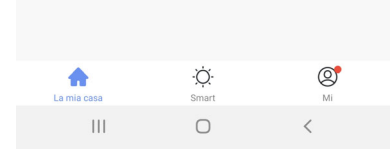

#### **Change WiFi network**

If you want to connect the camera to another WiFi network, to use it in another place or because you have changed the router, you must reset the camera, delete the camera from the app and carry out the installation procedure again.

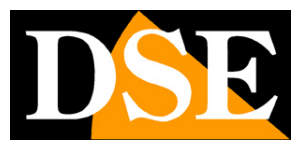

# **Configure the camera in AP mode**

In some situations the automatic configuration with QR code, described in the previous chapter, may not be successful if the camera is unable to focus correctly on the QRcode shown by the app. This can happen especially with cameras equipped with autofocus.

In this case you must configure the camera in AP mode, connecting to the wifi network generated by the camera.

1 – When the camera is new, or has undergone a reset, it generates its own wifi network that you can see among the wifi networks with your mobile phone. Turn on the camera and wait for the blue LED to start flashing. Now search among the wifi networks on your mobile phone: you will find a new network called SMARTLIFExxxx, but**do not connect for the moment**to this network.

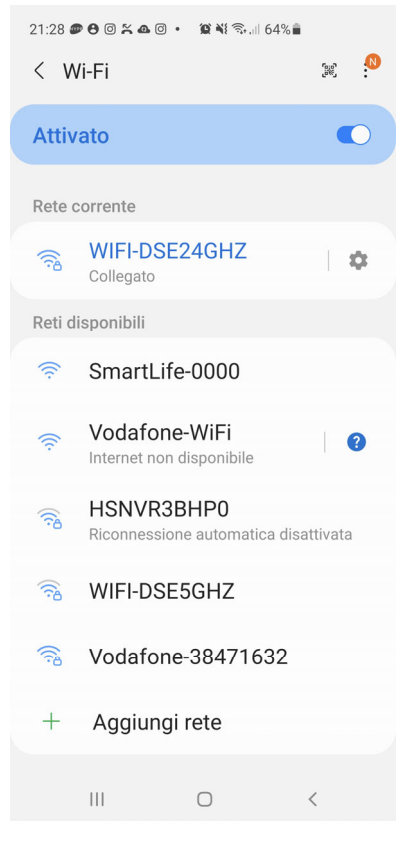

2 – Check that your mobile phone is connected to your 2.4 GHz wifi network (5GHz is not supported) and start SmartLife

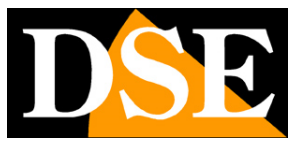

3 –**Press ADD DEVICE**or press the + button at the top right and then choose the type of WIFI SECURITY CAMERA device found in the VIDEO SURVEILLANCE or CAMERA section

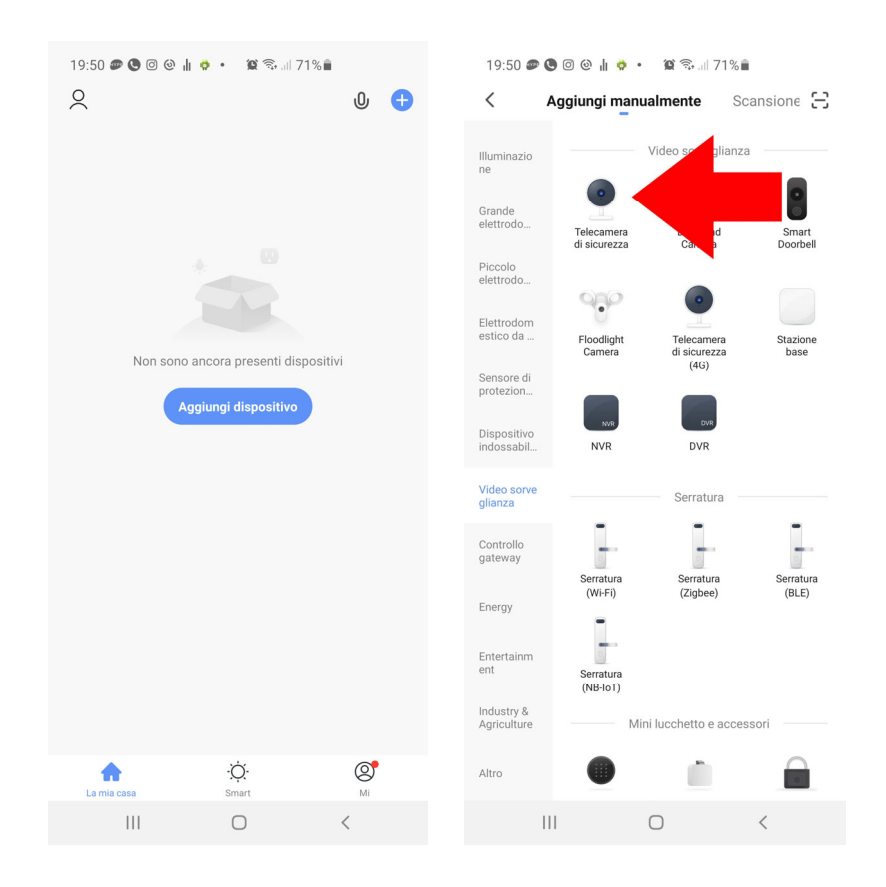

4 – The device addition procedure starts. Instead of proceeding with the NEXT button, as in the QRcode configuration described previously,**tap the QR CODE item at the top right and choose WIFI MODE**in the drop-down menu. In this way you are choosing not to use the standard configuration mode with qr code, but you decide to use the WiFi AP mode

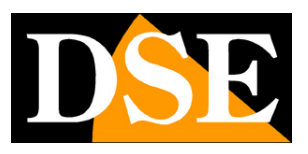

**Page**:14

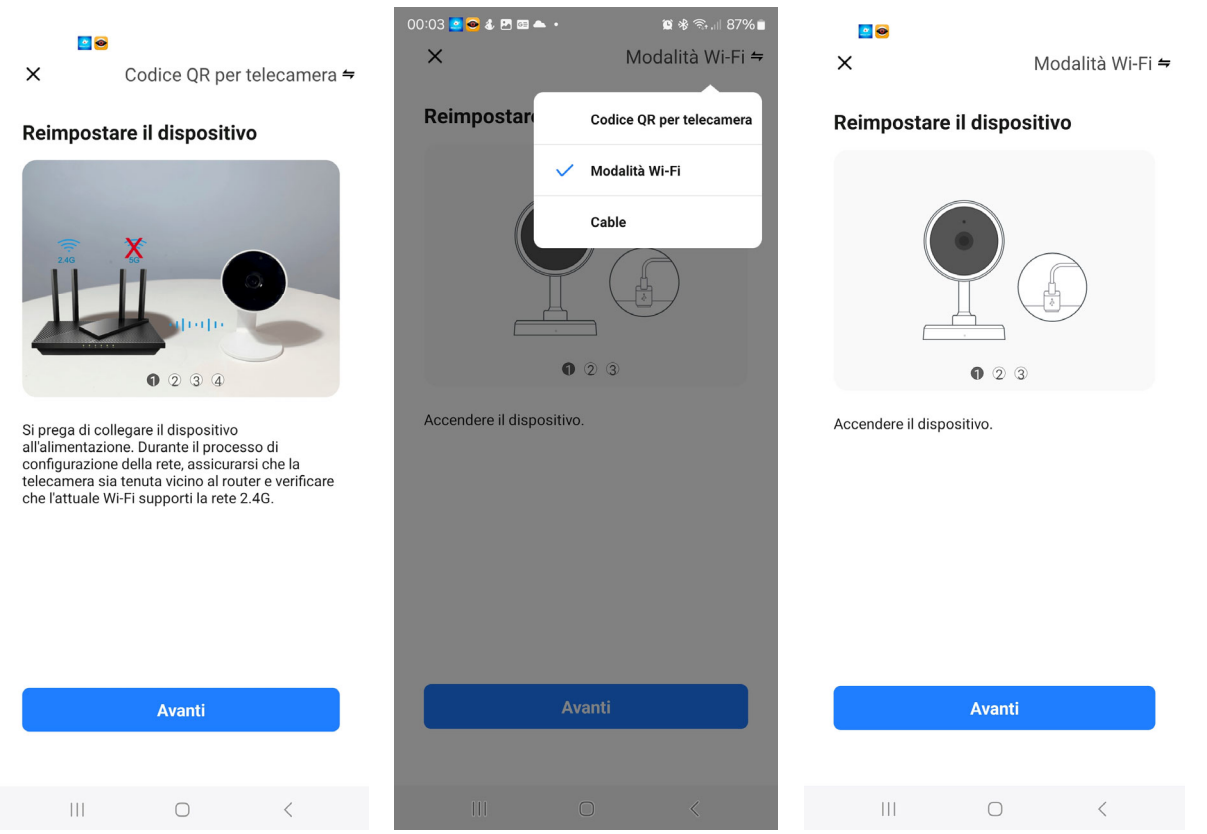

5 – Now press NEXT 3 times to scroll through a short tutorial that suggests you reset the device. It's actually not necessary if you see the blue LED flashing in the camera. When the radio button appears**select AP MODE,**and in the following window**select your wifi network**at 2.4 GHz to which you want to connect the camera by entering the wifi network password. Press forward.

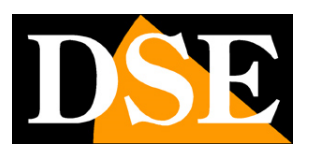

**Page**:15

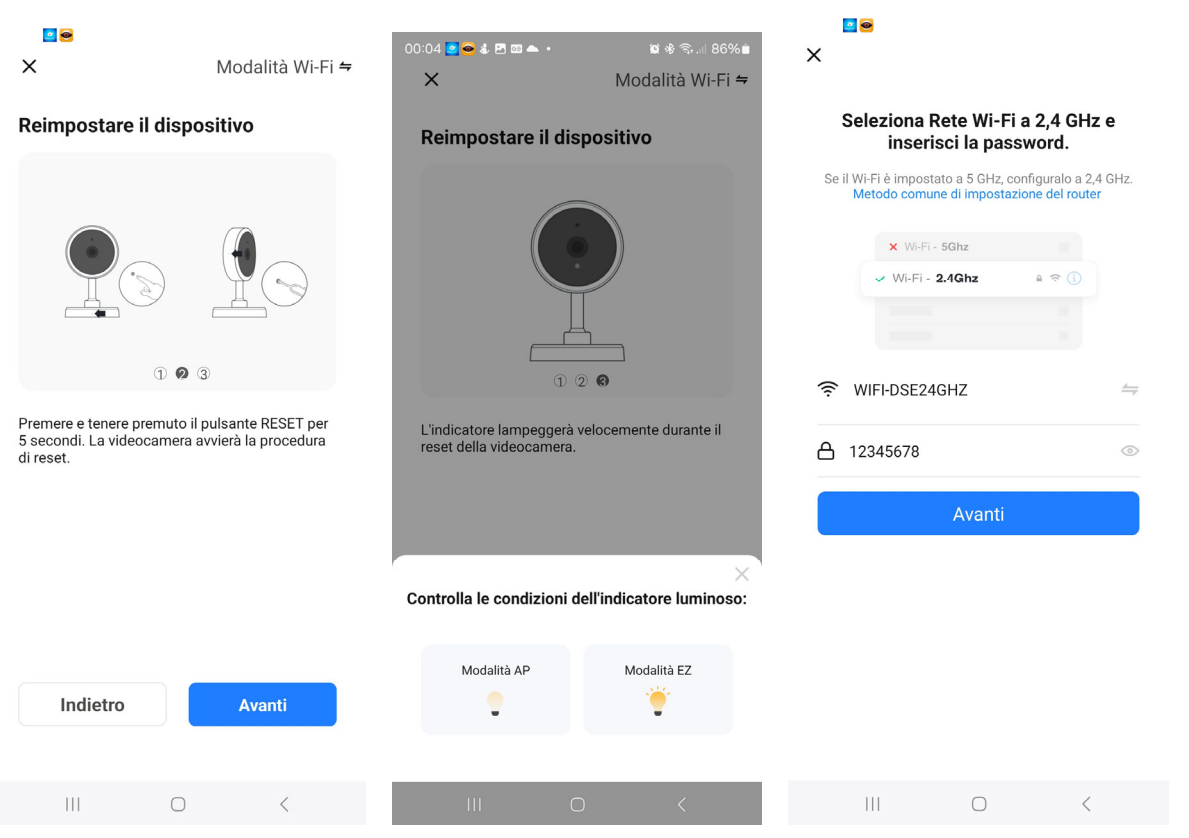

6 – Now the procedure asks you to connect to the camera's wifi hotspot. You can do this directly from the app by pressing CONNECT NOW. Among the wifi networks,**choose the camera's SmartLife WiFi network to connect**. If your phone warns you that the network has no Internet, choose to maintain the connection.

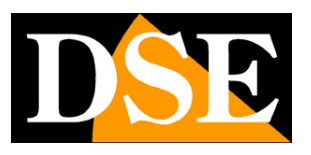

Page:16

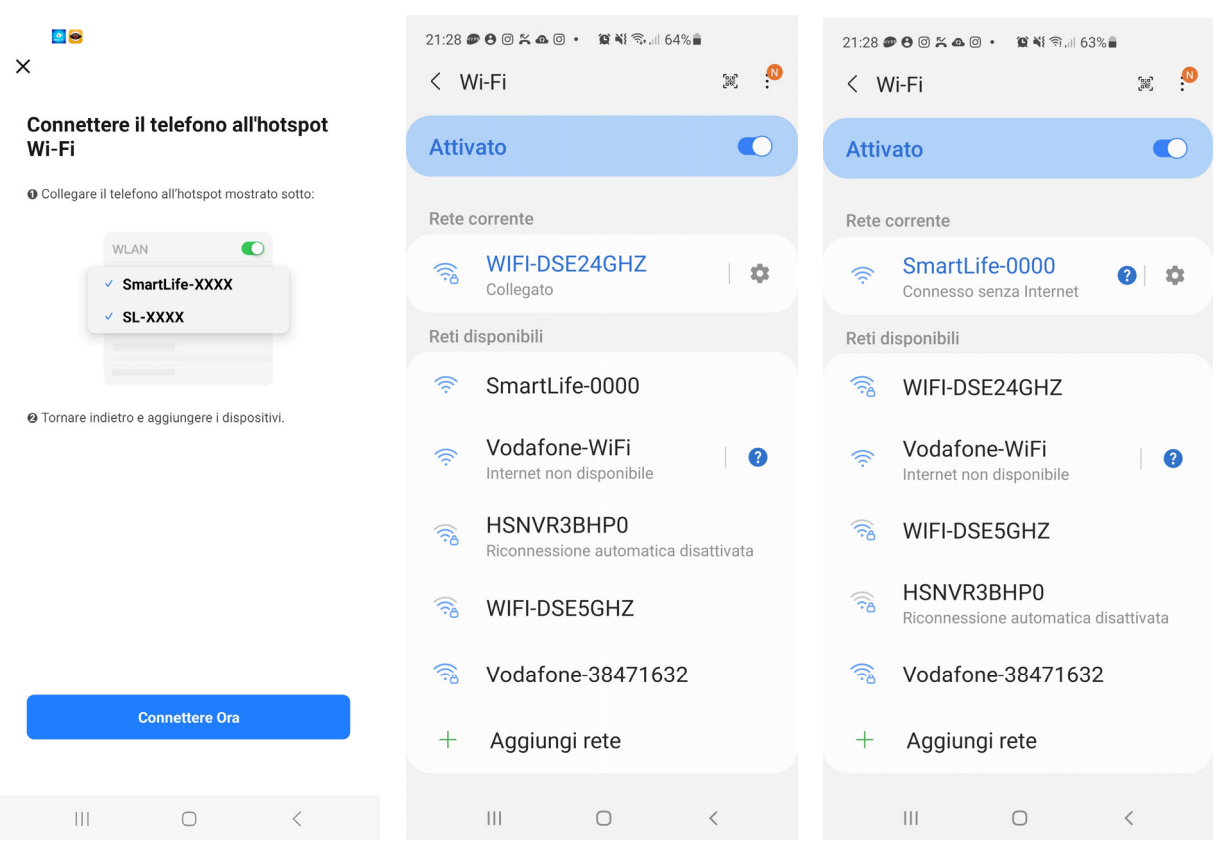

6 - When you are connected to the camera networkpress the back button on your phoneto return to the app. The camera addition process will start and you just need to let it complete

## **USER MANUAL**

Tuya app for DK series cameras

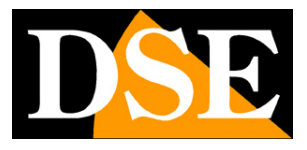

Page:17

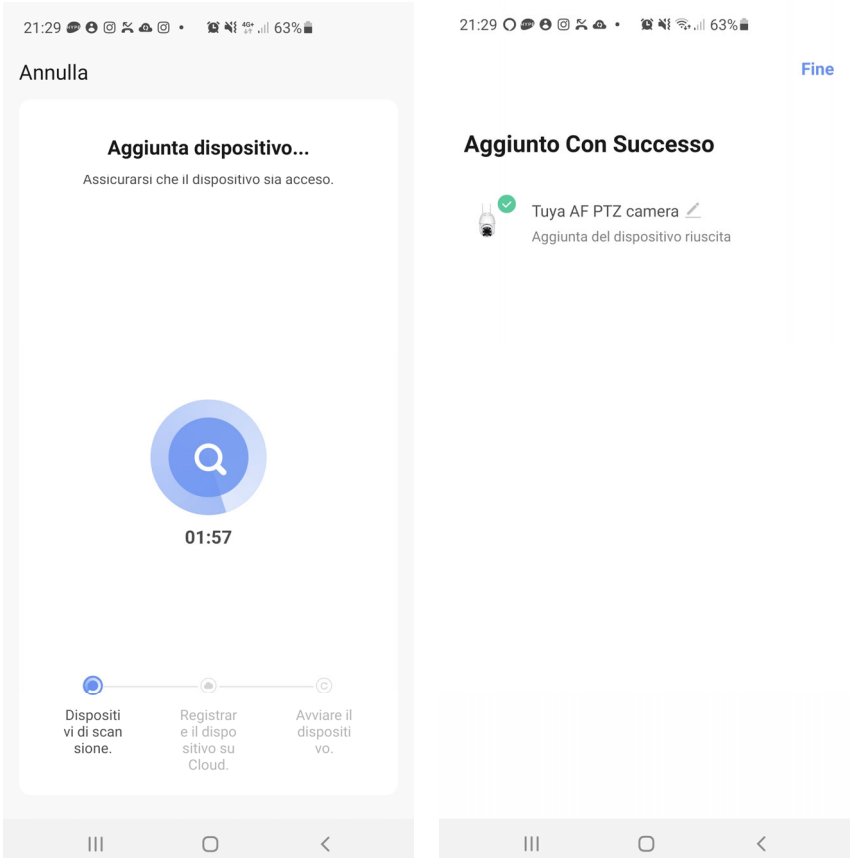

#### FINISHED!

The camera is now configured and ready to be used.

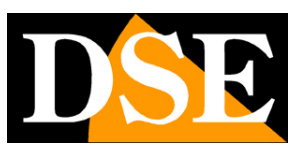

# **Use the camera**

Now that you have configured your camera you can control it with the app. Thanks to the P2P cloud server you can control it not only within your network, but also across the Internet.

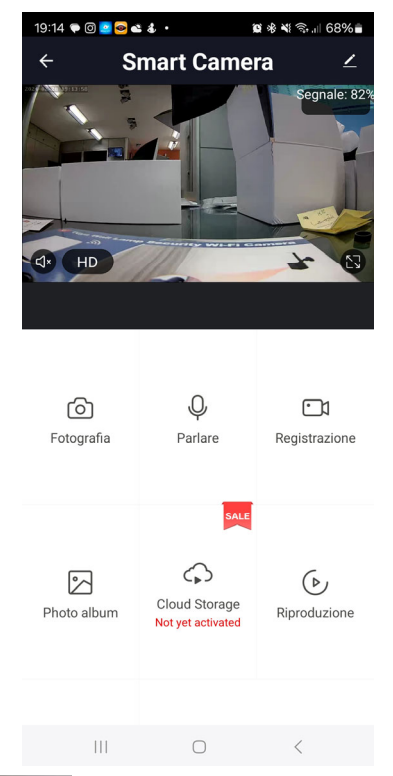

– Enable listening to audio through the device's microphone

HD - Select between the highest resolution (HD) and main video stream secondary (SD) lighter. It may be useful to receive SD streaming when connecting with little bandwidth available and FHD images are not received smoothly.

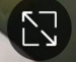

- Switch between normal and full screen viewing

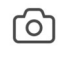

Fotografia – Take a photo of the live image which is saved in your phone

### $\bigcirc$

– By pressing this button, you can talk to anyone near the camera.

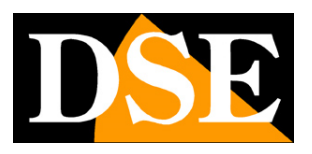

**Page**:19

### $\cap$

Registrazione <sub>-</sub> Record the images you are viewing in a video that will be saved in the album

 $\sqrt{P}$ 

Riproduzione Allows you to play videos recorded in the SD memory in the camera. Note that

the Tuya system does not allow you to explore the contents of the SD memory in the camera with the computer because the files are encrypted. To save video files you must play them with the app and record them while watching.

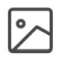

Photo album Contains videos and photos recorded live and saved in your phone

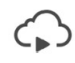

Cloud Storage You can purchase cloud space to save videos

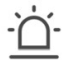

Allarme You can activate motion detection by setting its sensitivity and time schedule

#### MOTORIZED CAMERAS

The rotating lens versions have some additional controls.

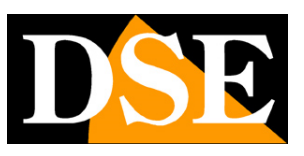

Page:20

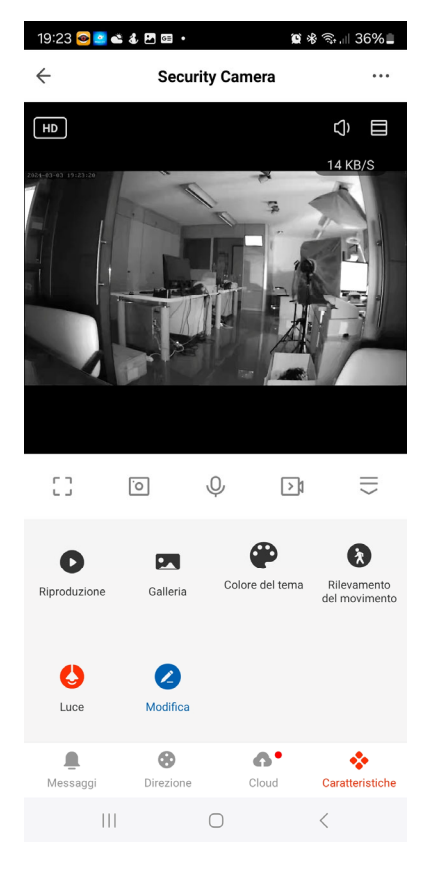

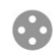

Direzione Opens the panel for controlling left and right camera rotation

**Page**:21

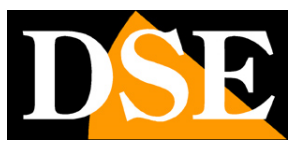

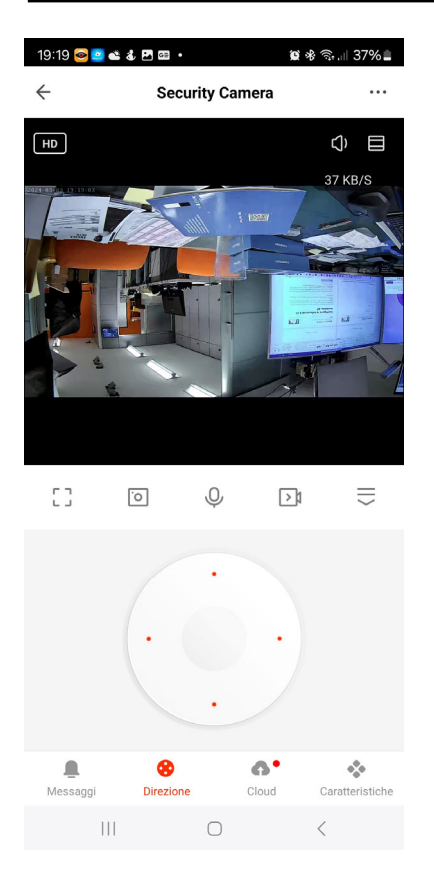

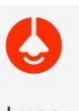

Luce Opens the control of the lamp integrated into the camera. If you enable the lamp it will will behave as expected in the camera hardware manual.

Page:22

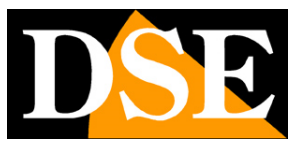

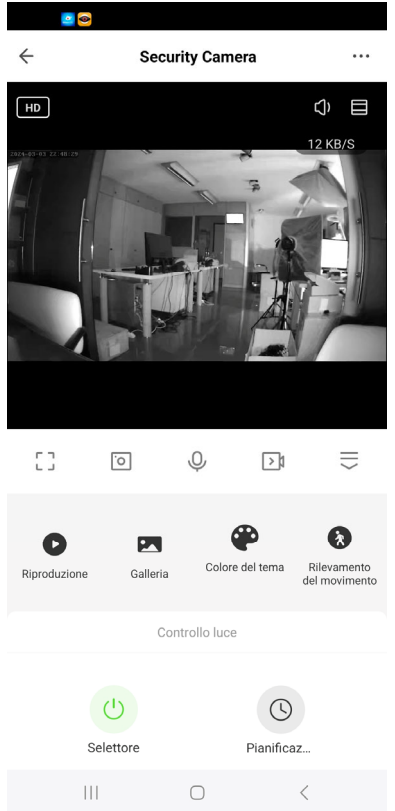

**Page**:23

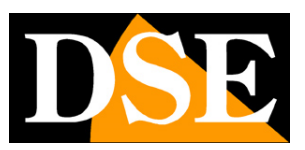

# **Settings**

From the device command page you can access some advanced options by pressing the edit icon (pencil) at the top right

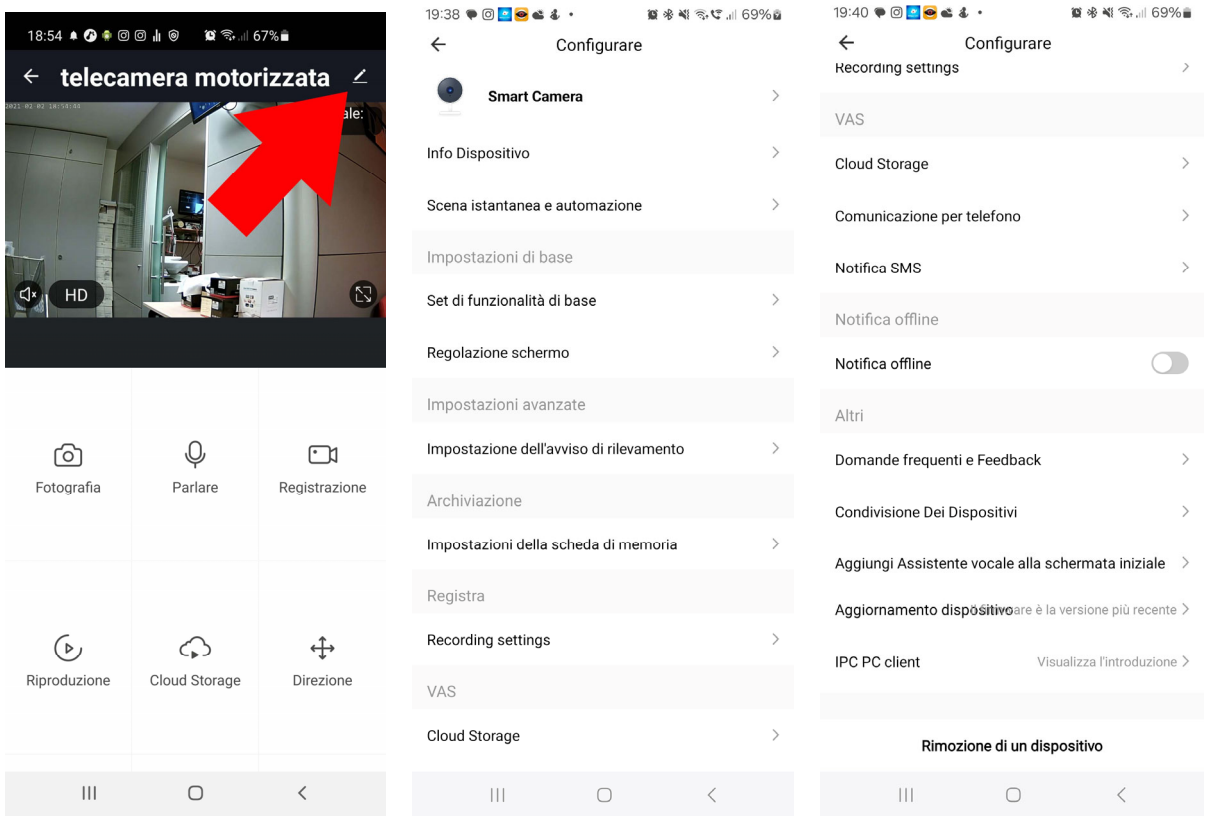

#### **DEVICE INFO –**Show camera information

**INSTANT SCENE**–Indicates whether you have inserted the device into a smartlive scenario. The Tuya app allows you to predict scenarios to perform automatic actions.

**BASIC FEATURE SET –**This section contains basic camera settings which may vary depending on the model. Normally, SCREEN ROTATION, TIME OVERLAY and the type of AUDIO UNI and BI DIRECTIONAL are set here. **NIGHT VISION FUNCTION**-Set the camera's night vision. Normally the AUTO function is maintained so that the camera shoots in color if there is sufficient light and switches to monochromatic infrared illumination in case of insufficient light. However, it is possible to force shooting always in Color by selecting OFF (shooting with natural light) or always in B/W with IR by selecting ON

**SCREEN ADJUSTMENT**–Contains video brightness and contrast adjustments

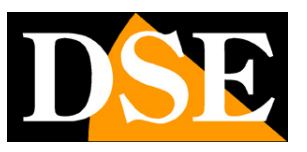

**Page**:24

**MOTION DETECTION SETTINGS**–Here you set the motion detection options, its sensitivity and time programming. You must activate this detection if you want to receive alarm notifications. For all detections you can set timers to activate and deactivate motion detection only in certain time slots, depending on the day of the week.

**MEMORY CARD SETTINGS**–This item is only available if you have inserted an SD memory card into your device. Here you check the status of the SD memory inserted in the camera with Total, Used and Residual capacity. You can also do the formatting that needs to be done the first time you use the card.

**RECORDING SETTING**-You can program continuous recording or only in case of motion detection. You also have a time scheduler available to record only in certain periods on an hourly basis.

**VAS CLOUD STORAGE**–These cameras can save recordings on cloud servers. Here you can purchase cloud storage if you want to use this service. COMMUNICATION BY PHONE and SMS NOTIFICATION – The Tuya platform allows you to send not only push notifications, but also telephone calls and SMS in the event of detection. They are paid services managed by the Tuya server that you can activate by subscription.

**OFFLINE NOTIFICATION**–Allows you to receive a notification if the camera remains offline (not connected to the server) for 30 minutes.

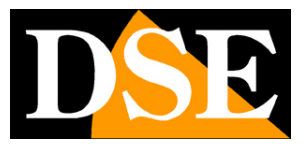

# **Amazon Echo integration**

Smart Life integrates seamlessly with Amazon Alexa.

Just download the**SMART LIFE skills**using the Amazon Alexa app to connect Alexa to your Smart Life account. Through the Smart Life skill you can control all our Tuya devices with Alexa voice commands.

To manage cameras with Alexa you need to purchase a device with a monitor, such as Echo Show. You can ask Alexa to show the camera you want at any time.

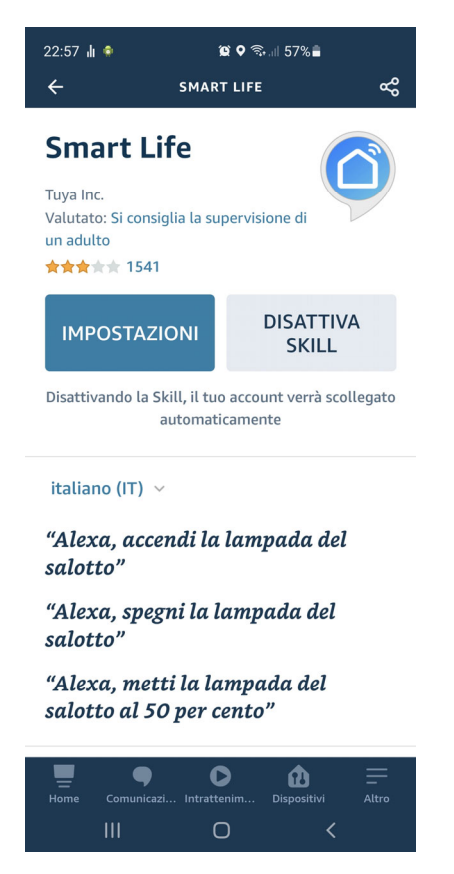

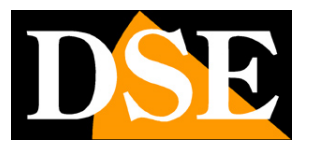

# **Google Home integration**

Smart Life integrates seamlessly with Google Home

You need to download Google Home and connect Smart Life by entering your account credentials. To view the cameras you then need a device suitable for viewing for Google Home, such as Chromecast.

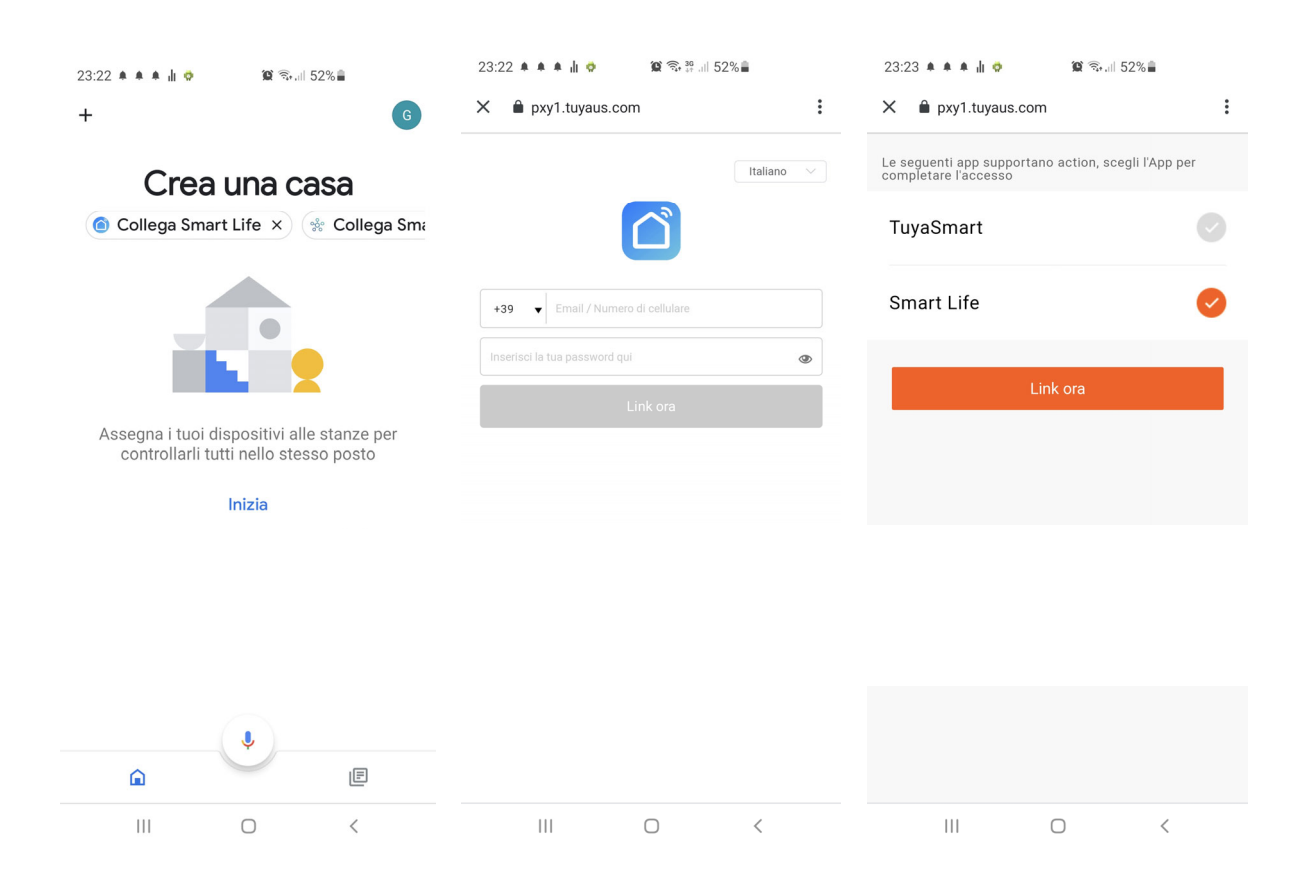

## **USER MANUAL**

Tuya app for DK series cameras

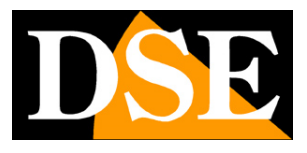

Page:27

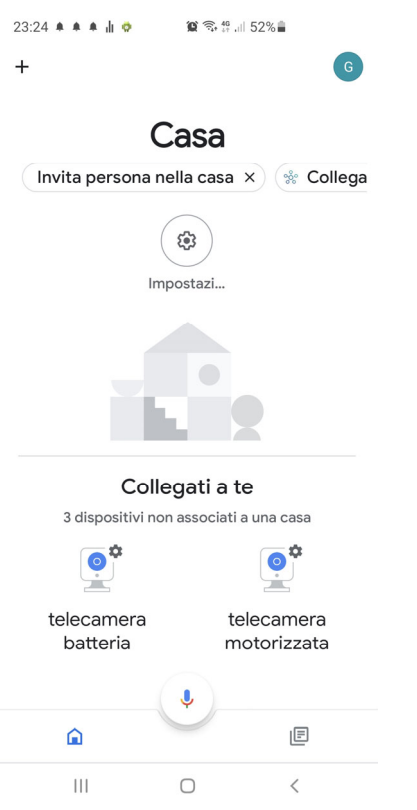

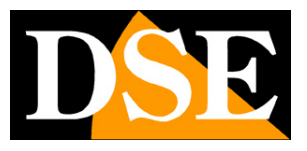

## **Connection from computer**

If you want you can control your cameras from your computer via the site https://protect-eu.ismartlife.me which supports all common browsers

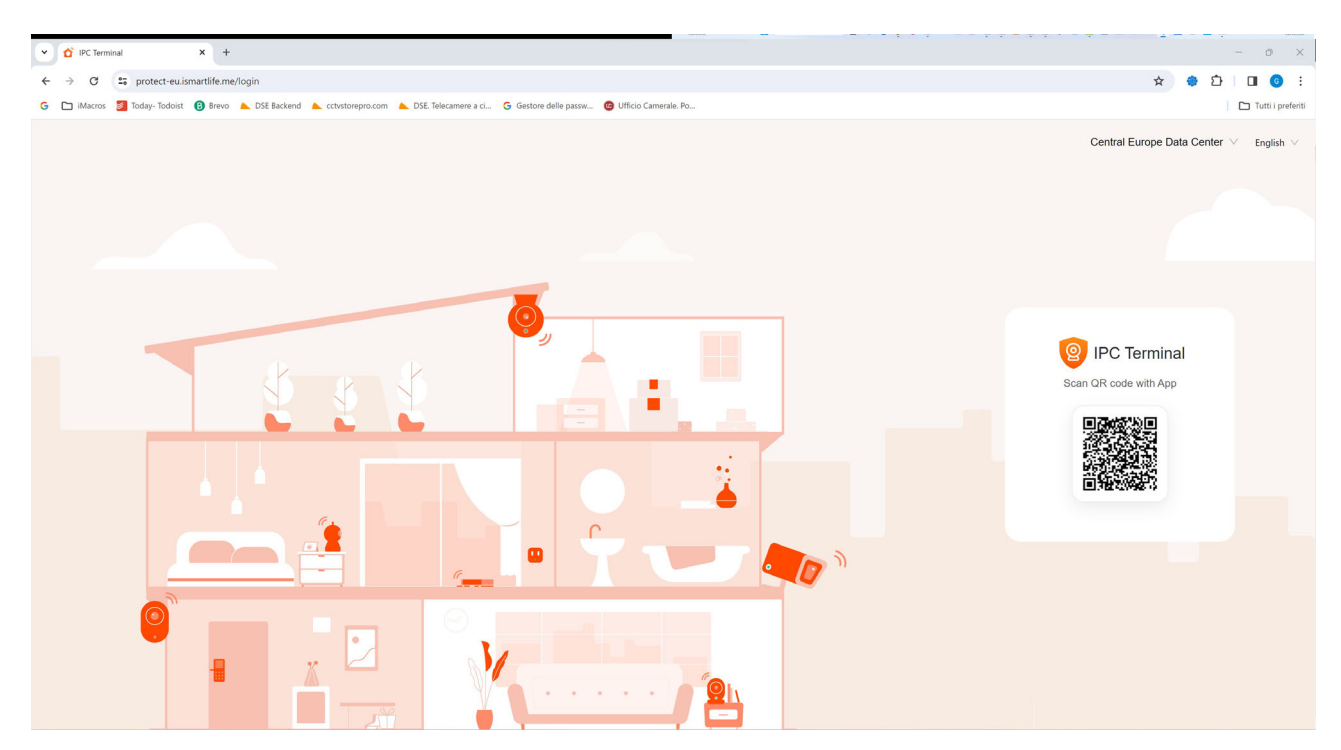

To log in to the site you don't need credentials, all you need is your mobile phone. Open the Smartlife app, tap add device and press the scan button at the top right. Scan the QR code that appears on the site and you will have direct access to all your devices for live viewing and playback

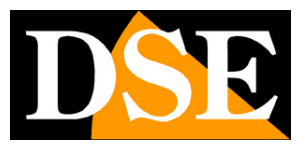

#### Page:29

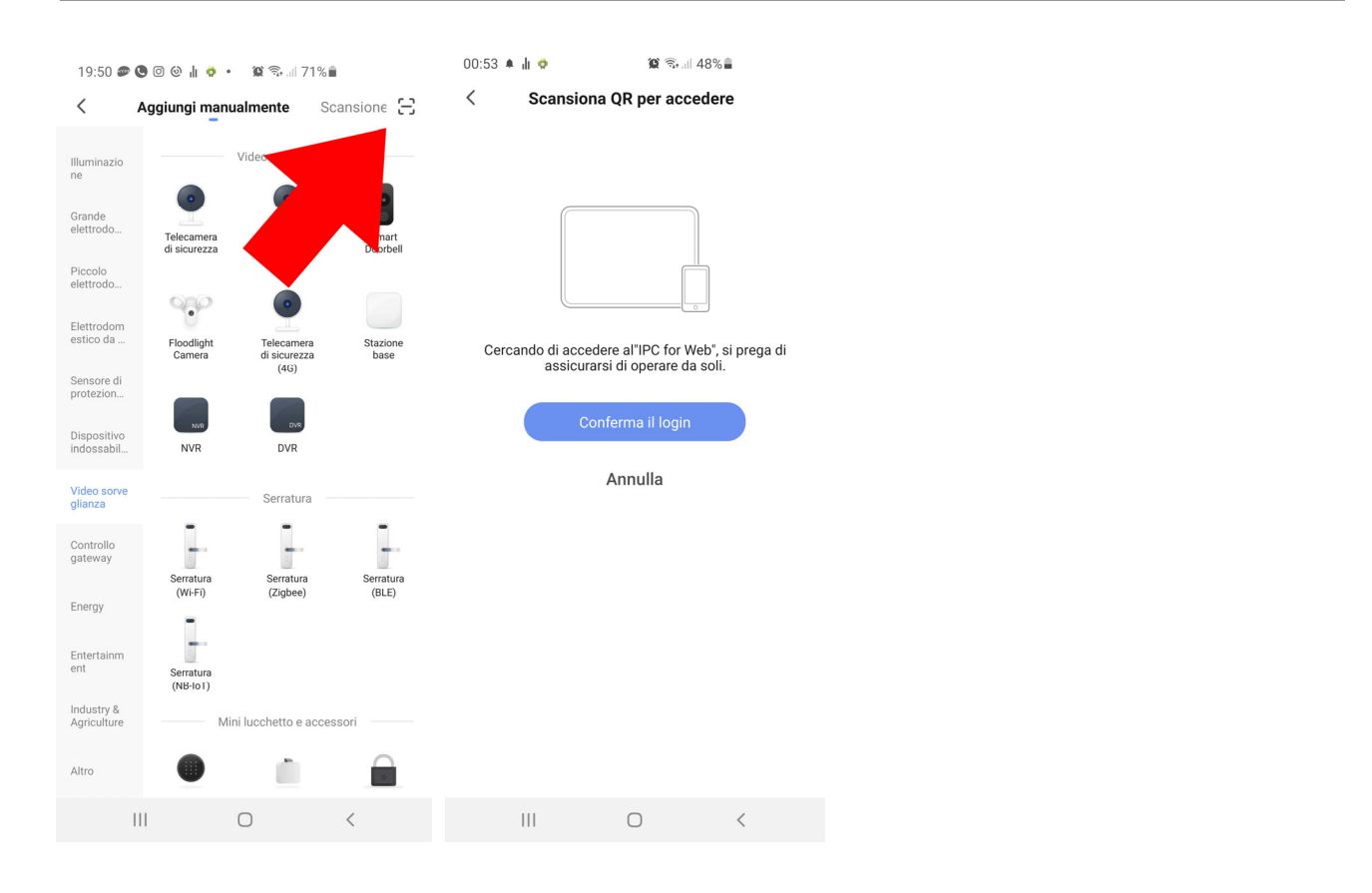

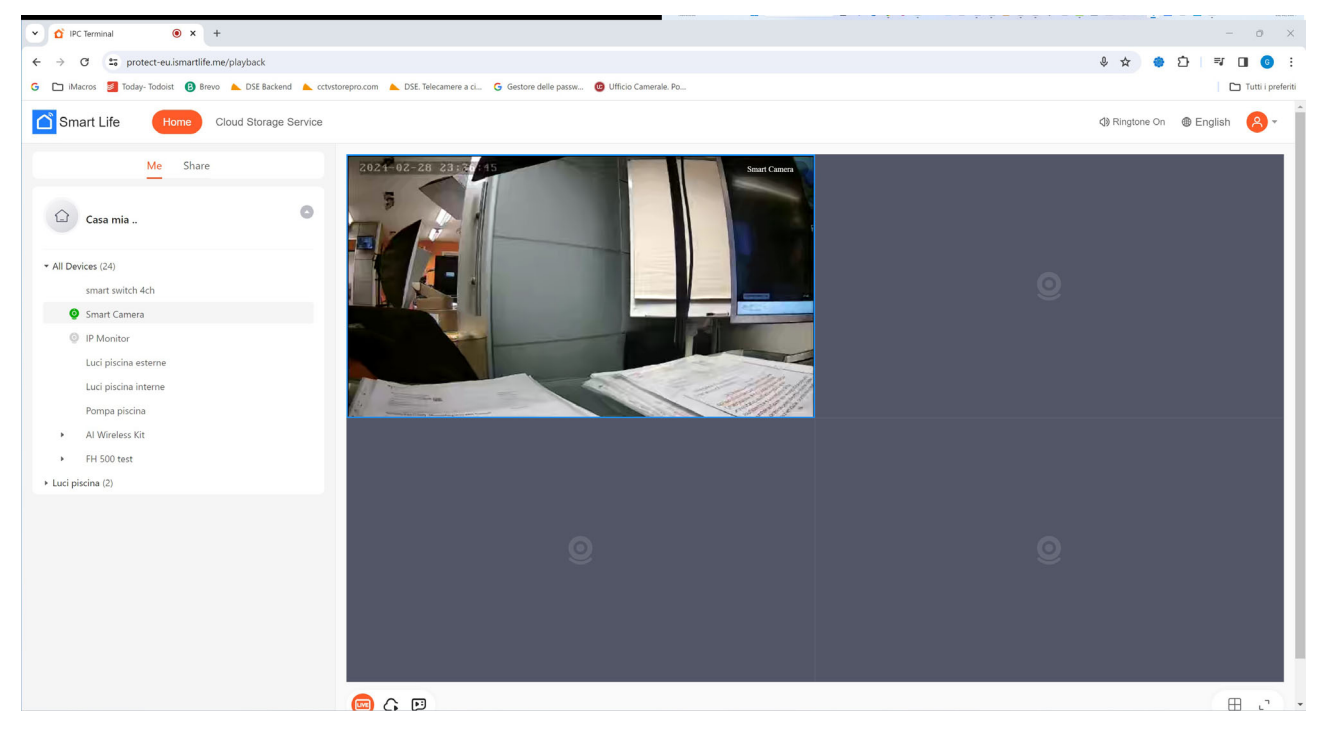